## O isatech

## Procédure Innexa Auction questionnaire économique conseil des ventes.

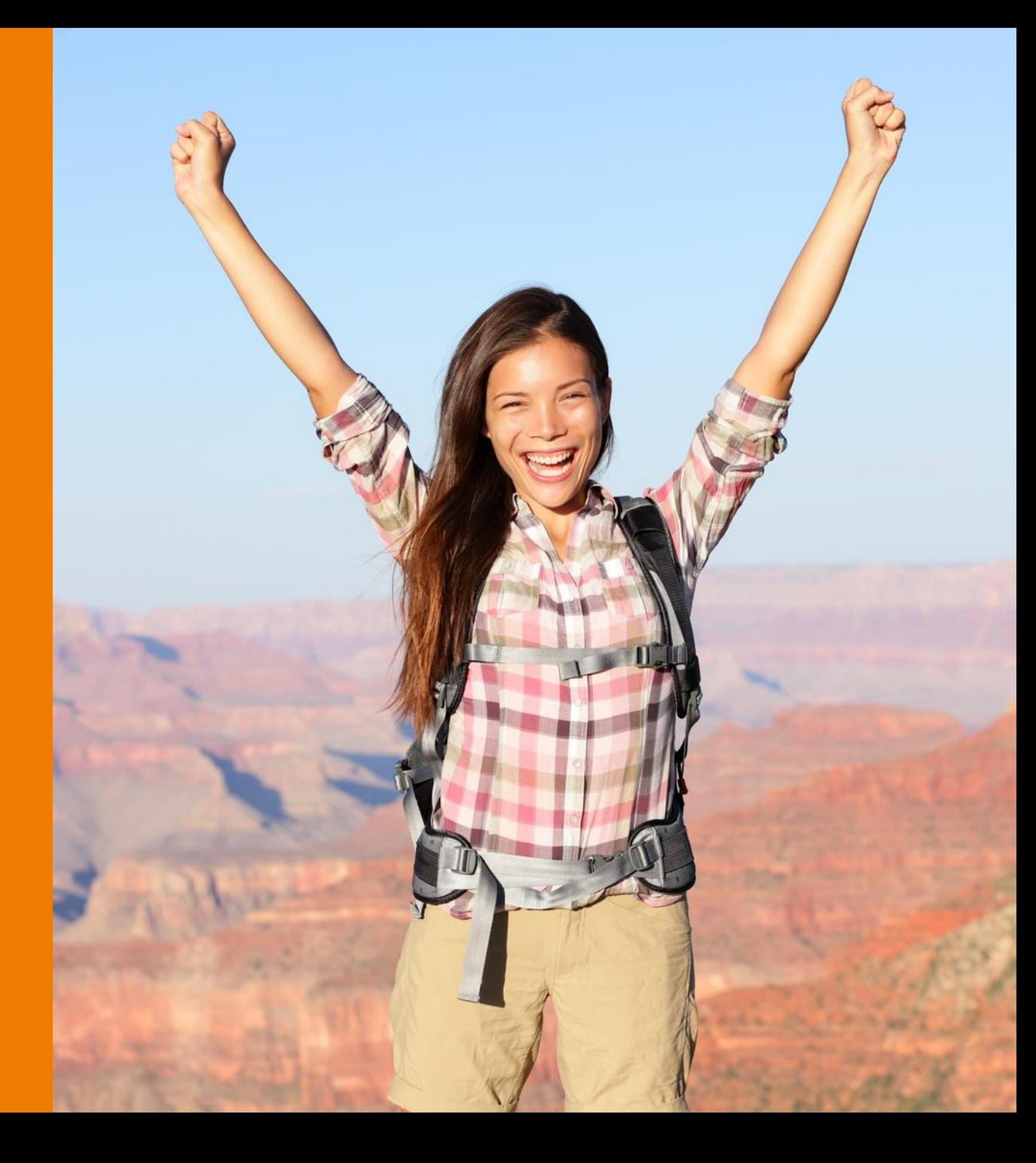

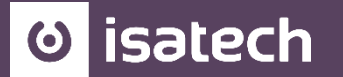

## 1. REPARTITION DU MONTANT DES VENTES PAS CATEGORIE D'OBJET

- 2. MONTANT DES VENTES DE GRE A GRE
- 3. USAGE DE l'INTERNET
- 4. INTERNATIONALISATION DES VENTES

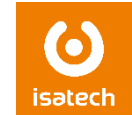

Pour extraire les informations relatives aux ventes par catégories d'objets, il faut ouvrir le menu :

Lots > Consultation recherche lot

ou lots consultation/recherche de véhicules

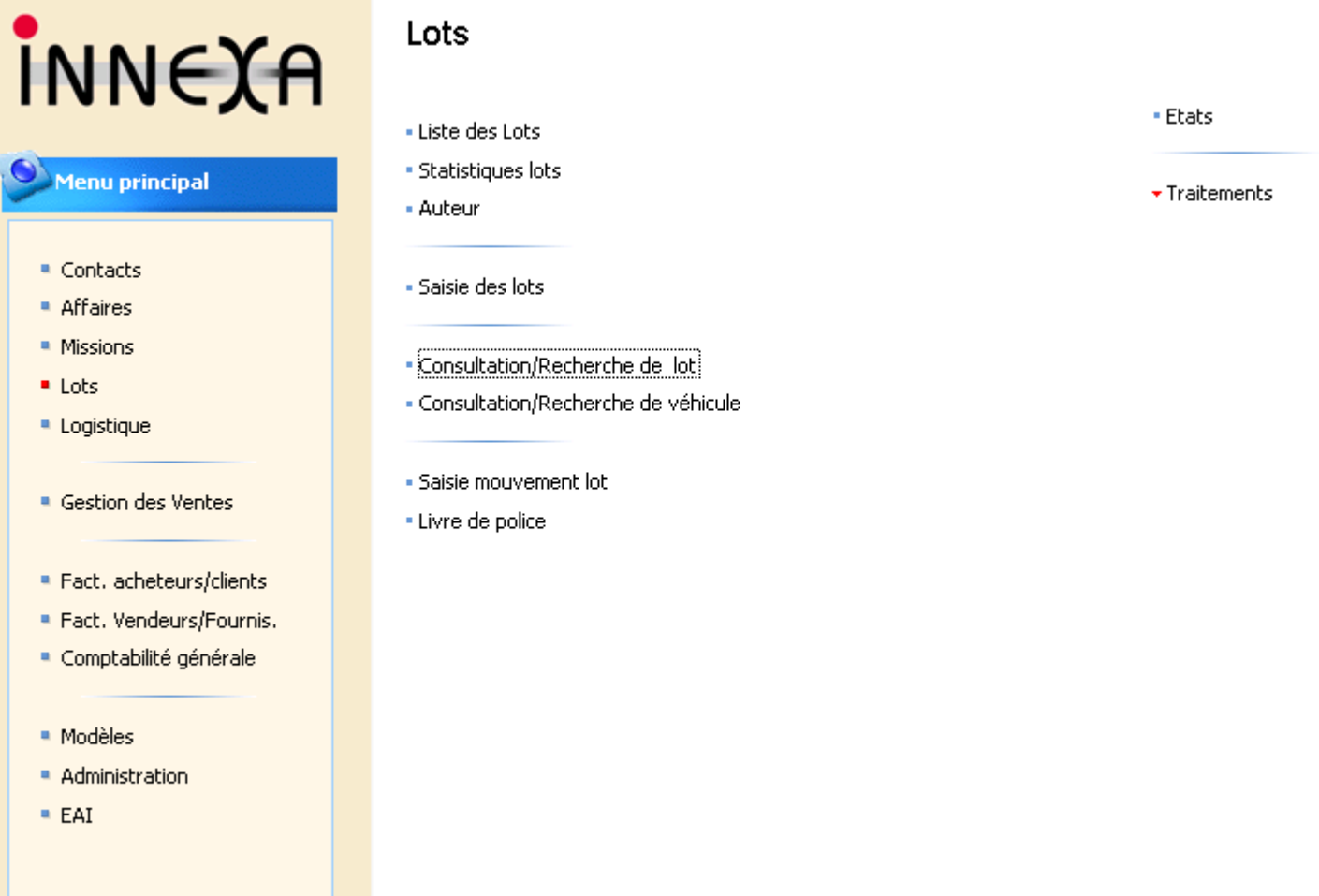

Les informations à renseigner dans l'entête de recherche :

- **Modèle lot** : sélectionner dans la liste le code modèle LOT que vous souhaitez rechercher.
	- Etant donné que les catégories CONSEIL DES VENTES ne correspondent pas exactement à vos thématiques, il sera nécessaire d'effectuer plusieurs exports consécutifs (exemple Bijoux ET Monnaie). Dans ce cas précis, vous devez faire deux recherches successives et faire des « copier-coller » dans Excel à chaque résultat.
- **Date de vente planifiée** : 0101XX..3112XX (permet de préciser la période de vente souhaitée)
- **Statut général lot** : permet de sélectionner uniquement les lots en statuts VENDU.

Il est également filtrer sur les codes catégories si vous souhaitez affiner votre sélection. Une fois la sélection effectuée, cliquer sur **Rechercher** et l'ensemble des lots vont apparaitre

Puis copier/coller le résultat dans Excel.

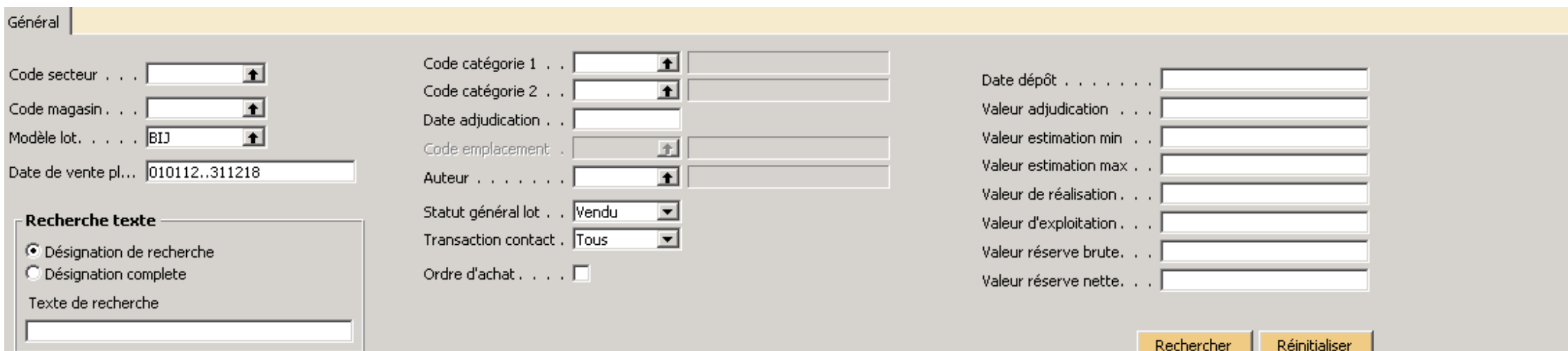

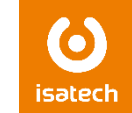

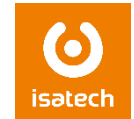

Pour respecter la demande du conseil des ventes il faut impérativement dans Innexa Auction renseigner précisément la catégorie à la création du lot

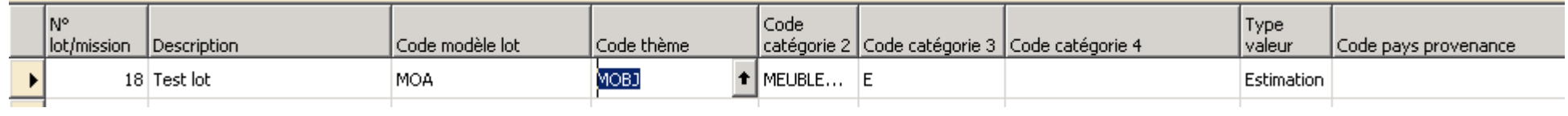

Ou dans la fiche lot si celui-ci est déjà créé :

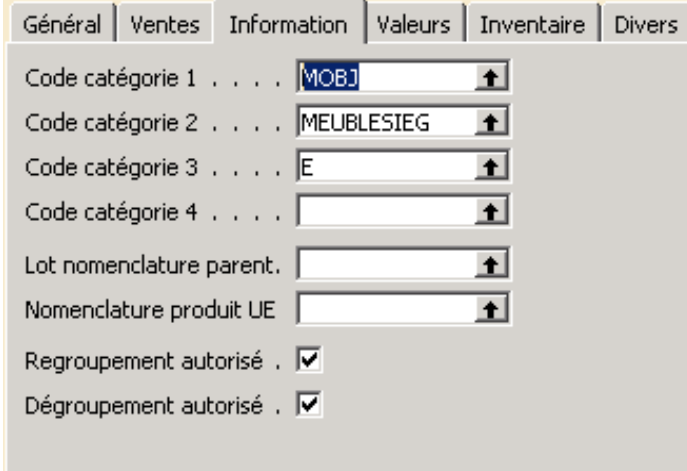

Cela permettra ensuite de sortir plus finement le détail par catégorie et non plus par code modèle.

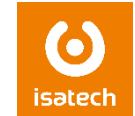

En bas vous pouvez voir le montant total de l'adjudication et le nombre de lots.

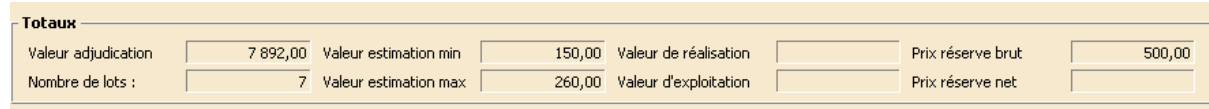

Faire une sélection de tous les lots puis copier/coller dans Excel.

Il faut ensuite filtrer sur les thèmes et les codes catégories et faire les totaux. Même chose pour le nombre de vente : il faut filtrer sur le n° de vente et faire le total.

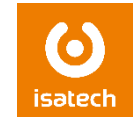

Pas de procédure disponible. Cumul à faire manuellement

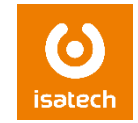

Dans la liste des ventes, afficher la colonne modèle de vente puis filtrer par la touche F7 sur le modèle internet (s'il y en a déjà un paramétré). On peut également filtrer sur la désignation si nécessaire avec le filtre \*\*.

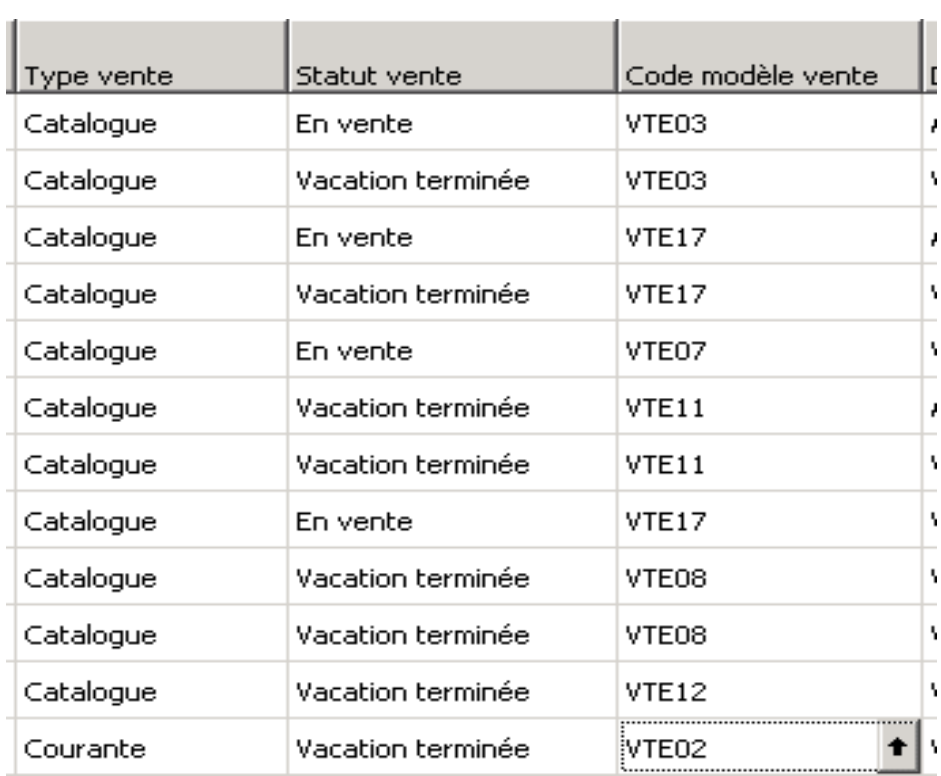

Puis copier/coller dans Excel pour faire les totaux

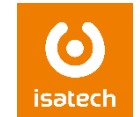

Chiffres à obtenir dans la compatibilité avec les groupes comptas marchés.

Il faut filtrer sur les écriture comptable par F7 sur la date de comptabilisation : 0101XX..3112XX puis sur la colonne groupe compta marché TVA avec le code INTRA|EXP toujours par la touche F7

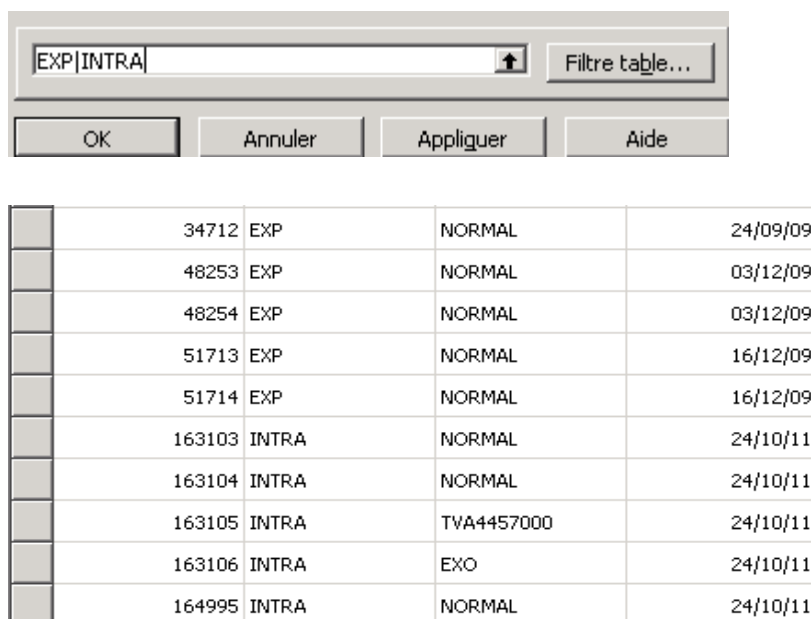

NORMAL

164996 INTRA

Ensuite faire un copier/coller sur Excel afin de faire les totaux.

24/10/11

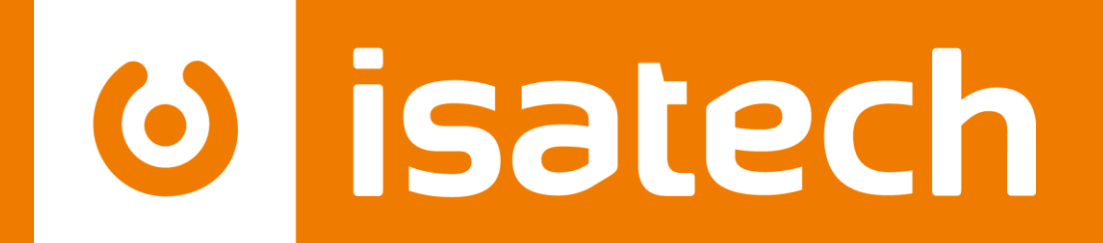

## L'informatique pour votre performance

[www.isatech.fr](http://www.isatech.fr/) = 0 820 320 310 = 8 rue Henri Becquerel 56000 Vannes